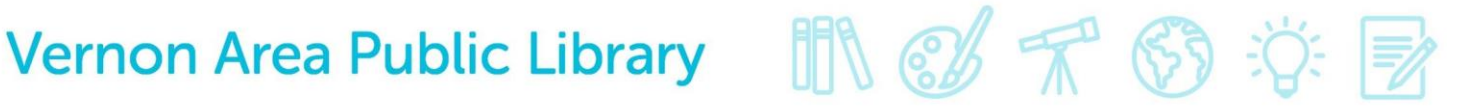

## Tablets and Cloud Library– Downloading an eAudiobook

#### **What You Need**

- A valid Vernon Area Public Library Card
- A compatible tablet (Apple or Android) with a Wi-Fi connection
- Free Cloud Library app (see below for installation instructions)

### **To install the Cloud Library app**

- 1. On your device, visit your app purchasing store (for **Apple** products, the App Store and for select **Android** products, the Google Play Store) (make sure you are connected to Wi-Fi).
- 2. Search for **Cloud Library** app.

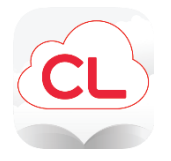

3. Tap **Free** then **Install**.

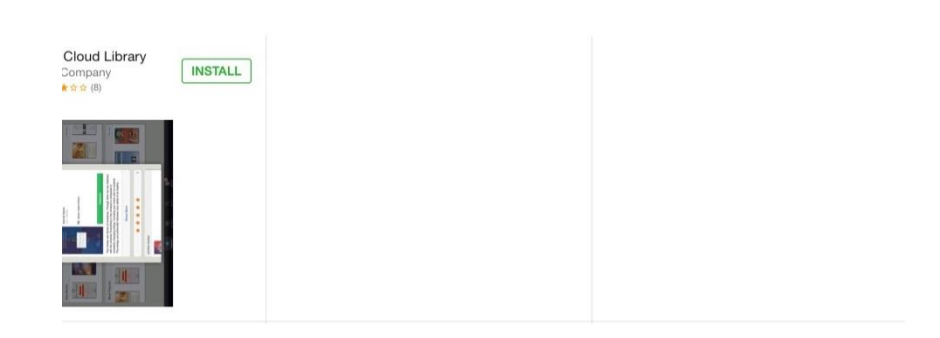

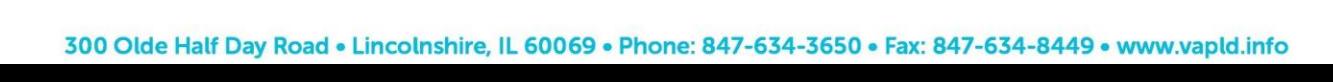

## **To log into the app**

- 1. Tap the Cloud Library icon to open the app.
- 2. Touch the blue **Connect to your library** button to get started

3. Select Country (US), State (IL) and Library (Vernon Area Public Library District).

**Connect to my library** 

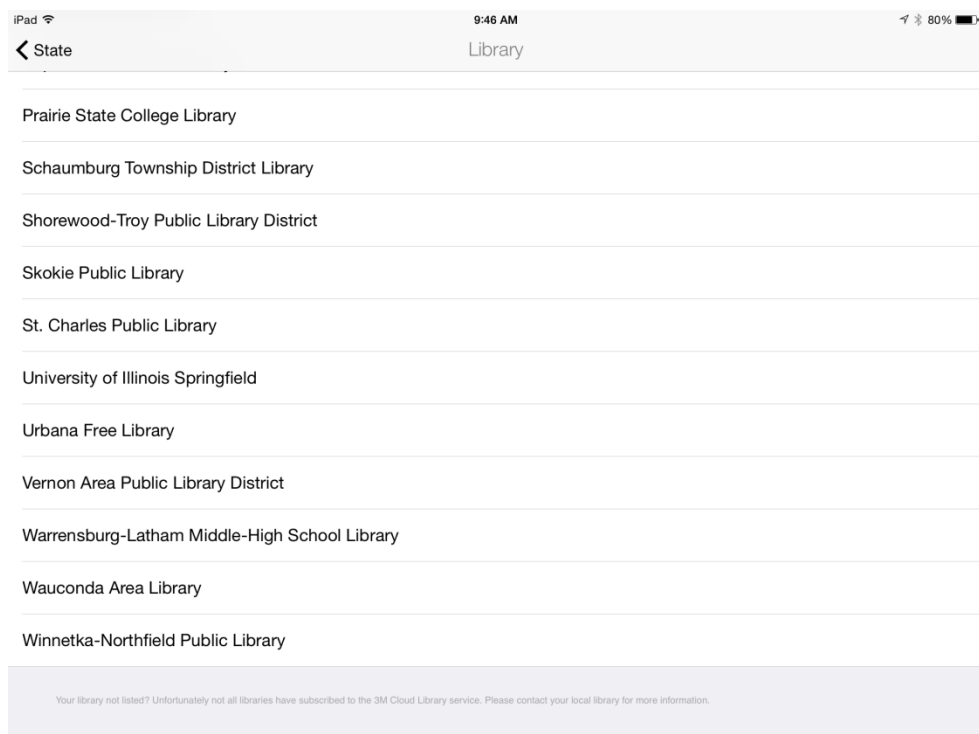

4. Enter your Library card number and then touch the **Login** button.

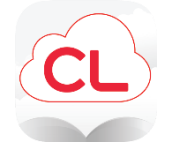

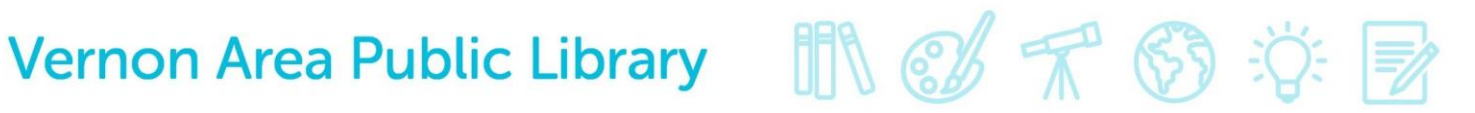

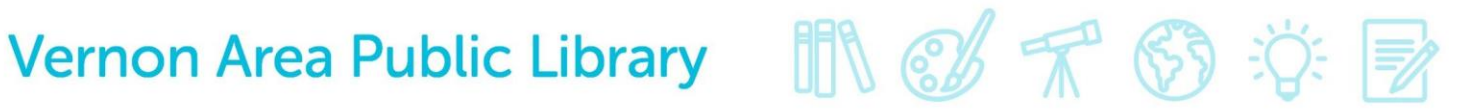

5. Tap the **Accept** button to accept the **End User License Agreement.**

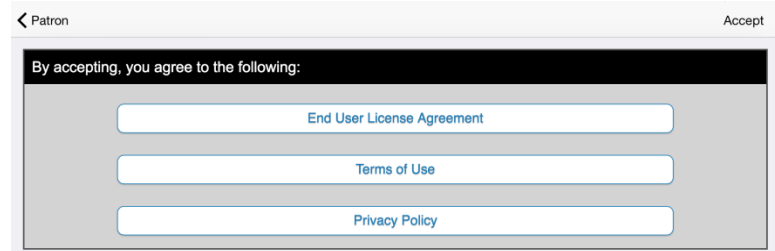

### **To Check Out and Download**

1. Find an eAudiobook by hitting the little search icon on the bottom of the app. Audiobooks will be marked with headphones in the right corner of the cover.

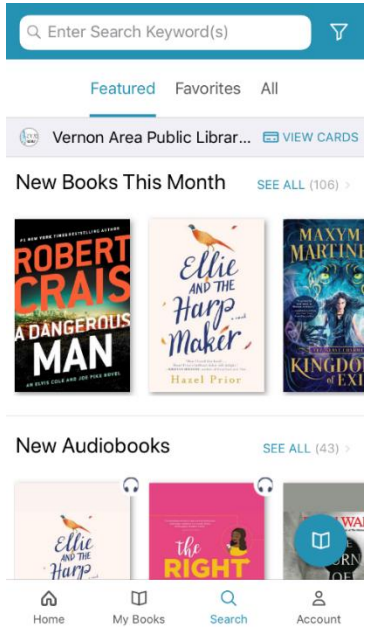

2. Tap on desired eAudiobook cover and then the green **Borrow** button. The book will be checked out to you. If all copies are checked out, tap **Hold.**

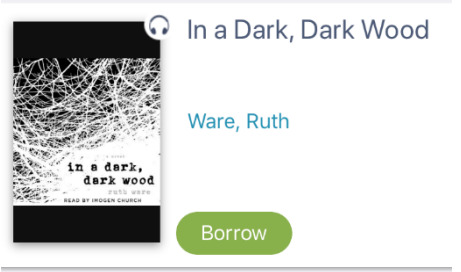

# Vernon Area Public Library 【 】 8 不 6 泊

3. Tap **My Books** to find and listen to books. Tap the blue **Listen** button to begin listening to your audiobook in the app.

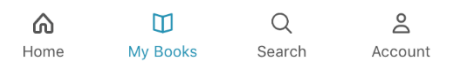

#### **To Return Audiobooks**

- 1. eAudiobooks can be checked out for 3 weeks.
- 2. eAudiobooks automatically expire after the due date, but they can also be returned early by going to **My** Books and touching **Return**.

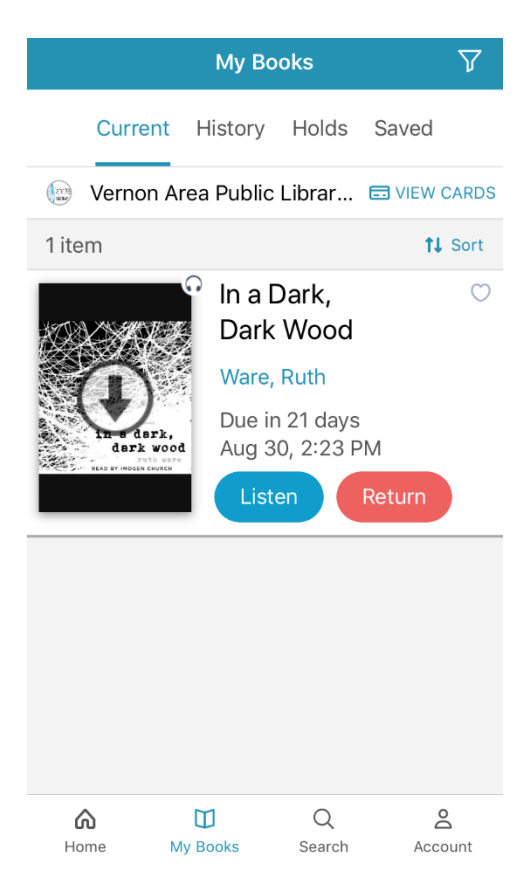